# xDirect<sup>™</sup>-IAP Quick Start Guide

## WHAT'S In THE BOX

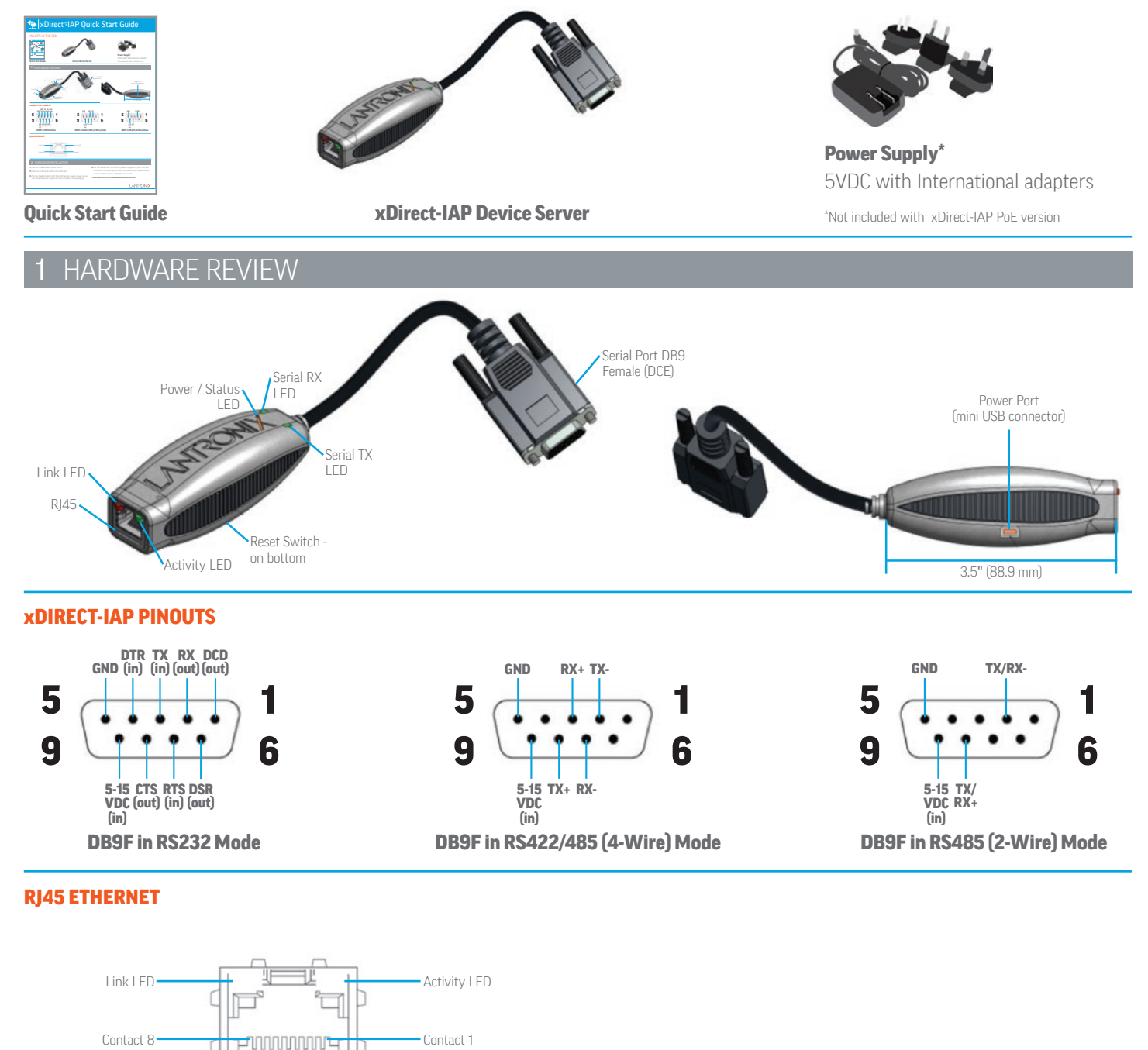

## 2 HARDWARE InSTALLATIOn

- 1. Connect a serial device to the xDirect-IAP device server.
- 2. Connect an Ethernet cable to the RJ45 port.
- 3. For the standard xDirect-IAP (non-PoE) version, supply power to your unit using the power supply that was included in the packaging.
- 4. For the xDirect-IAP PoE version, power is supplied to your unit over an Ethernet interface using an 802.3af PoE compliant power source such as a PoE mid-span or PoE Ethernet switch.

#### THIS COMPLETES THE HARDWARE INSTALLATION.

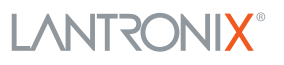

## xDirect<sup>™</sup>-IAP Quick Start Guide

## 3 DEVICE DISCOVERY OVER NETWORK

#### INSTALL DeviceInstaller™

REQUIREMENTS: Computer must have a working ethernet adapter running Windows as the Operating System (OS). For device discovery, the computer and device should be connected to the same IP subnet.

- 1. Download the latest version of DeviceInstaller from http://www.lantronix.com/downloads. The minimum required version for DeviceInstaller is 4.3.0.9.
- 2. Run the executable to start the installation process on the computer being used to configure the xDirect-IAP device server.
- **3.** Follow the installation wizard prompts.

## 4 IP ADDRESS CONFIGURATION

#### 1. Run DeviceInstaller

#### Click: Start > Programs > Lantronix > DeviceInstaller > DeviceInstaller.

- **2.** Upon launch, DeviceInstaller will search for Lantronix devices on the network. Select the unit from the list of Lantronix devices on the local network. (You may also click on the **Search** icon if your device isn't found immediately.)
- 3. Click the Assign IP icon.
- 4. If prompted, enter the MAC address (on the product label) and click Next.
- **5.** Select Assign a Specific IP address and click Next.
- **6.** Enter the **IP Address.** The **Subnet Mask** displays automatically based on the IP address. If desired, you may change it. On a local network, you can leave the **Default Gateway** blank (all zeros). Click **Next.**
- **7.** Click the **Assign** button and wait several seconds until a confirmation message displays. Click Finish.
- 8. Click on the "Search" icon and DeviceInstaller locates the unit and adds it to the list.

### If DeviceInstaller is unable to discover the xDirect-IAP device server:

- In Windows Device Manager, ensure that the ethernet adapter is installed and working properly.
- If your PC or laptop has more than one network interface, make sure the correct interface is selected in DeviceInstaller.
- Go to Tools>Options and make sure the correct network interface is selected. If not, check the correct interface, click on OK, and restart DeviceInstaller.
- Check the LED indicator on the xDirect-IAP device server to make sure there is a physical connection between the Ethernet adapter and the xDirect.

## 5 COMPLETE THE CONFIGURATION

Once the xDirect-IAP device server is in the device list, it can be configured.

- 1. Double-click the unit in the list. Details about the unit will be displayed.
- 2. Select the Telnet Configuration tab and click on Connect. You will be prompted for a username and password.
- For additional configuration, please refer to the xDirect User Guide and Modbus Protocol User Guide for detailed instructions: http://www.lantronix.com/support/downloads
- 3. The default username is admin and default password is **PASS.**

### Contact Technical Support

For technical support queries, visit http://www.lantronix.com/support or call (800) 422-7044 Monday – Friday from 6:00 a.m. – 5:00 p.m., Pacific Time, excluding holidays.

Latest Firmware For the latest firmware downloads, visit http://www.lantronix.com/support/downloads

IP Address Assignment Tutorial To view a tutorial on how to assign an IP address, visit http://www.lantronix.com/support/tutorials

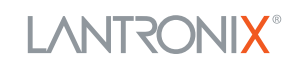